# **ASSET MANAGEMENT**

## HDS NextGen Document Upload Instructions

**Revised 1/21/2022**

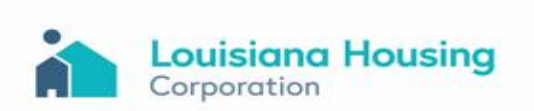

### **HDS NextGen Document Upload Instructions**

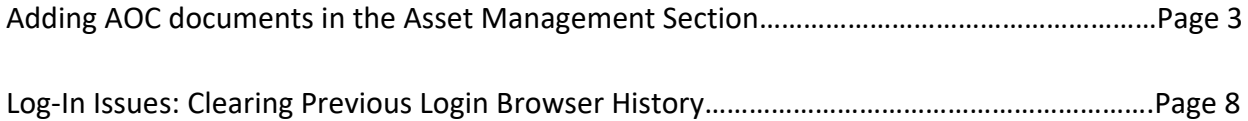

Page | 2

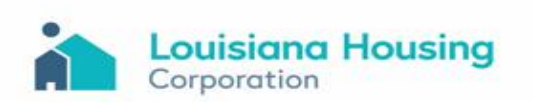

#### **Adding AOC documents in the Asset Management Section**

After logging in to HDS NextGen: https://webapps19.lhc.la.gov/auth/login

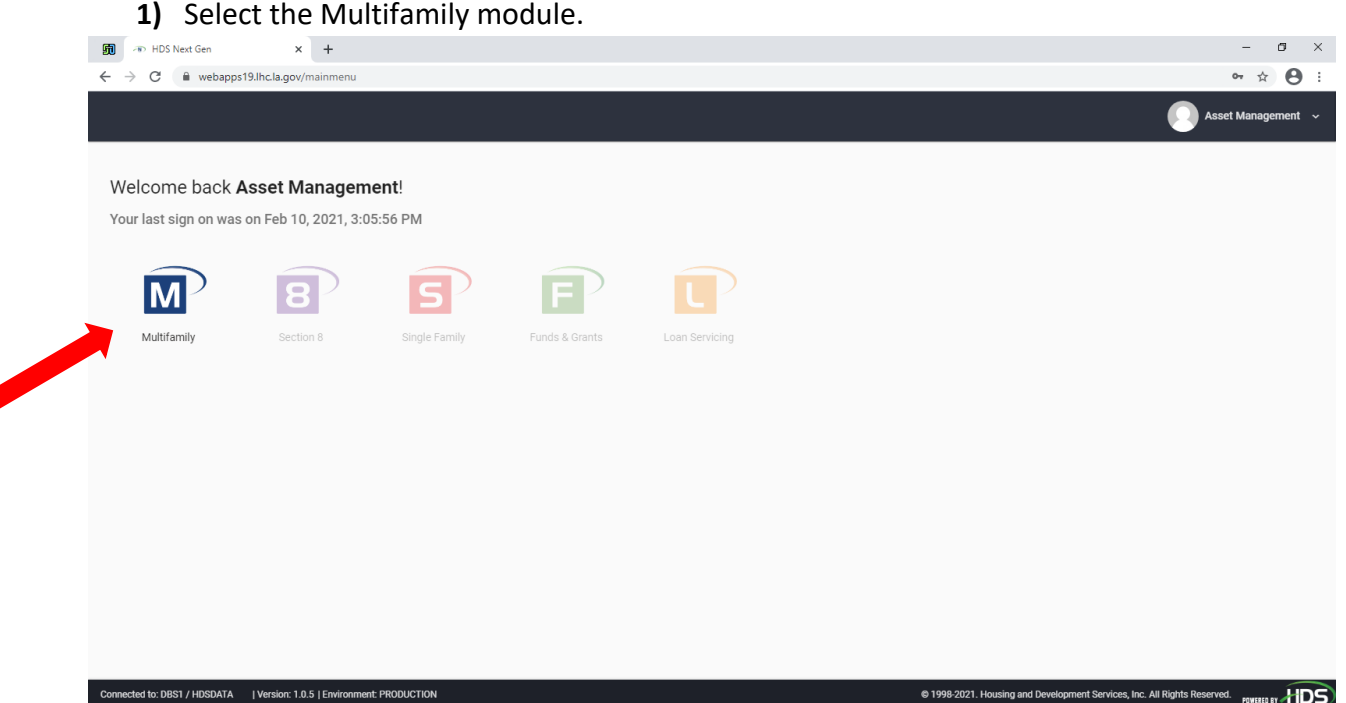

**2)** There will be two areas listed: Property Group (Compliance) & Financial Monitoring (Asset Management).

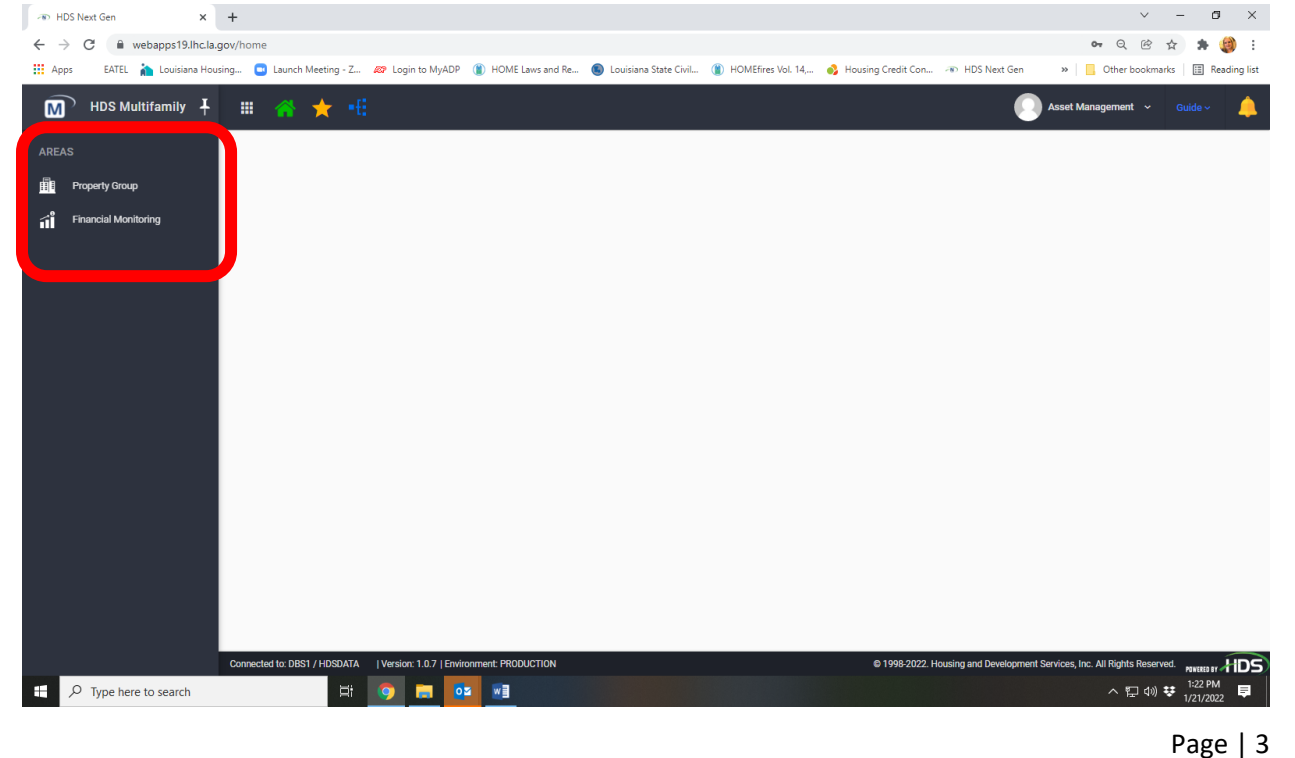

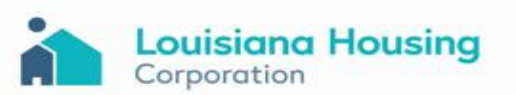

#### **3)** Select Financial Monitoring.

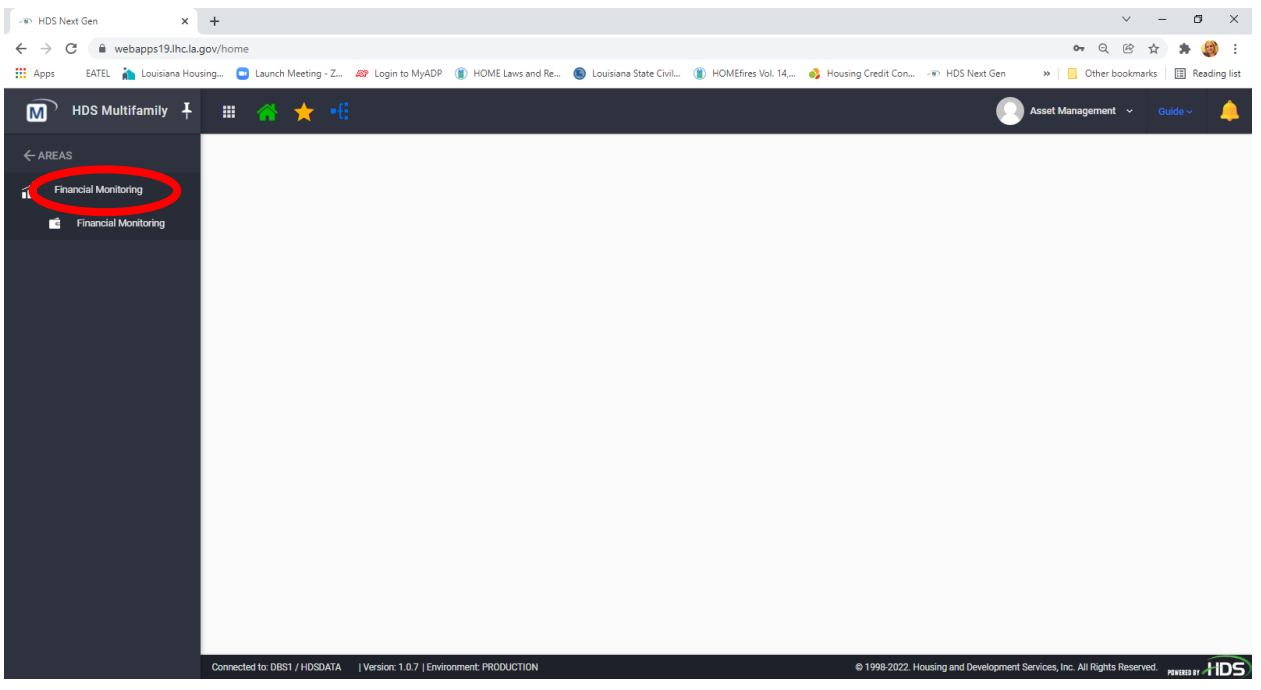

**4)** Then select Financial Monitoring; this is the section the AOC submission will be uploaded.

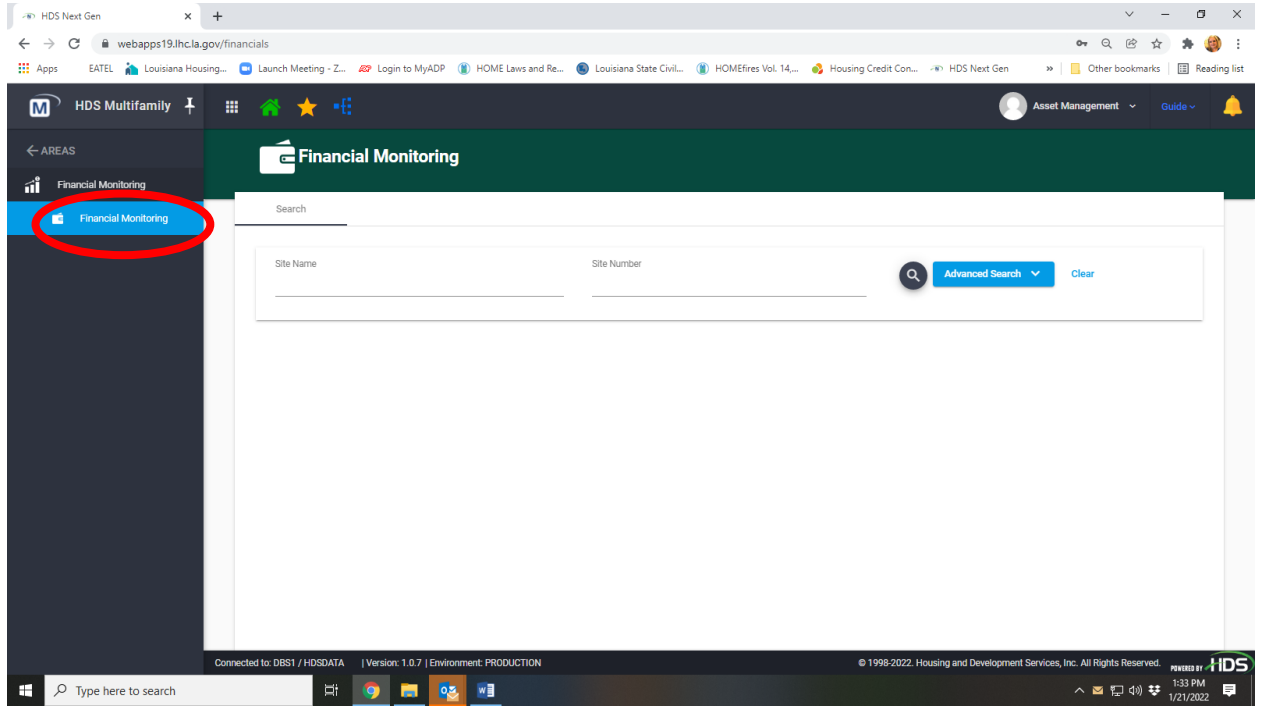

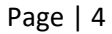

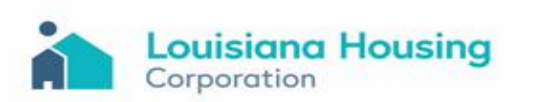

- **5)** To search for an assigned site:
	- (a) Enter the site name or site number and click the search tool, **or**
	- (b) Click the search tool to pull up all sites that are assigned to the user. *Note: The list of sites and data listed can be exported by clicking the "XLSX" Export All Data symbol.*
- **6)** Once the search populates the assigned site(s), select the site needed for the upload and click the pencil under the "Action" column.

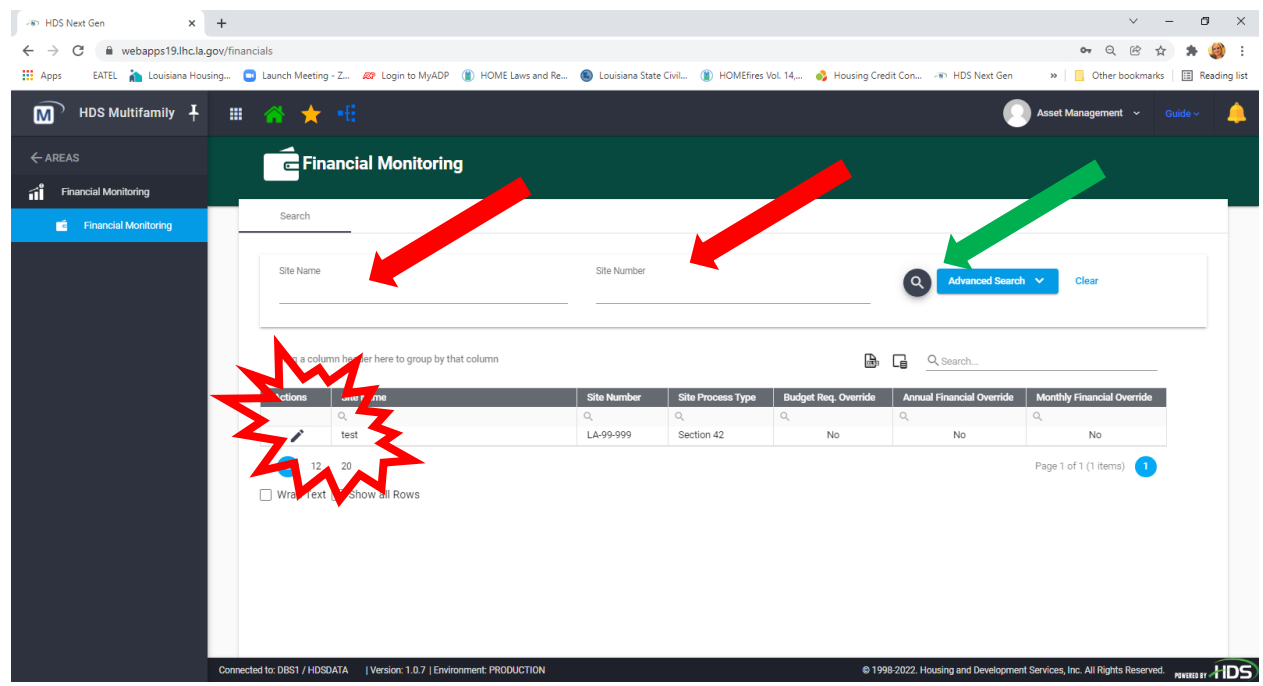

Page | 5

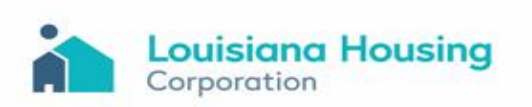

**7)** Once site details open, confirm that the correct site has been selected and click on the "Files Tab.

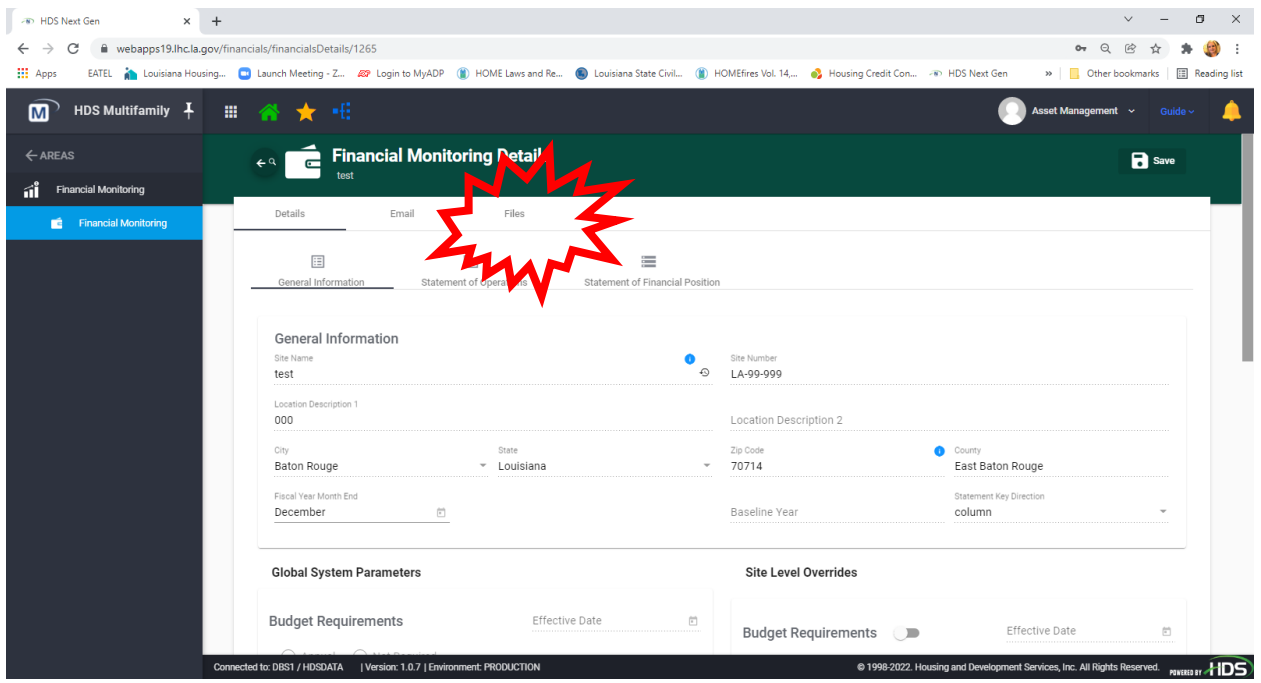

**8)** Click the "+ Upload" button.

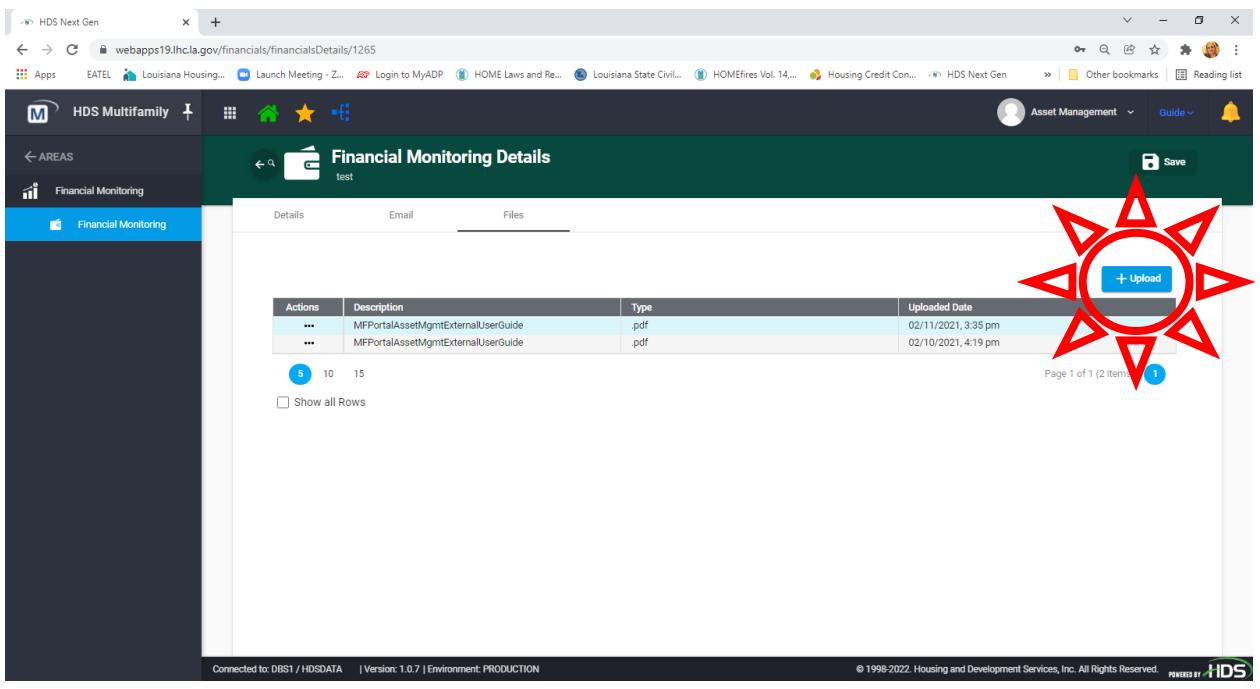

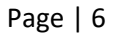

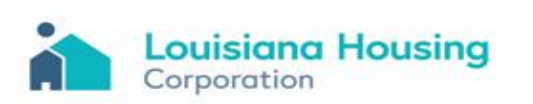

**9)** Select the AOC PDF file to be uploaded.

*Note: The attachment should be saved as one file and labeled according to the projects specific details: "Project Name – Project ID# –2021 AOC"*

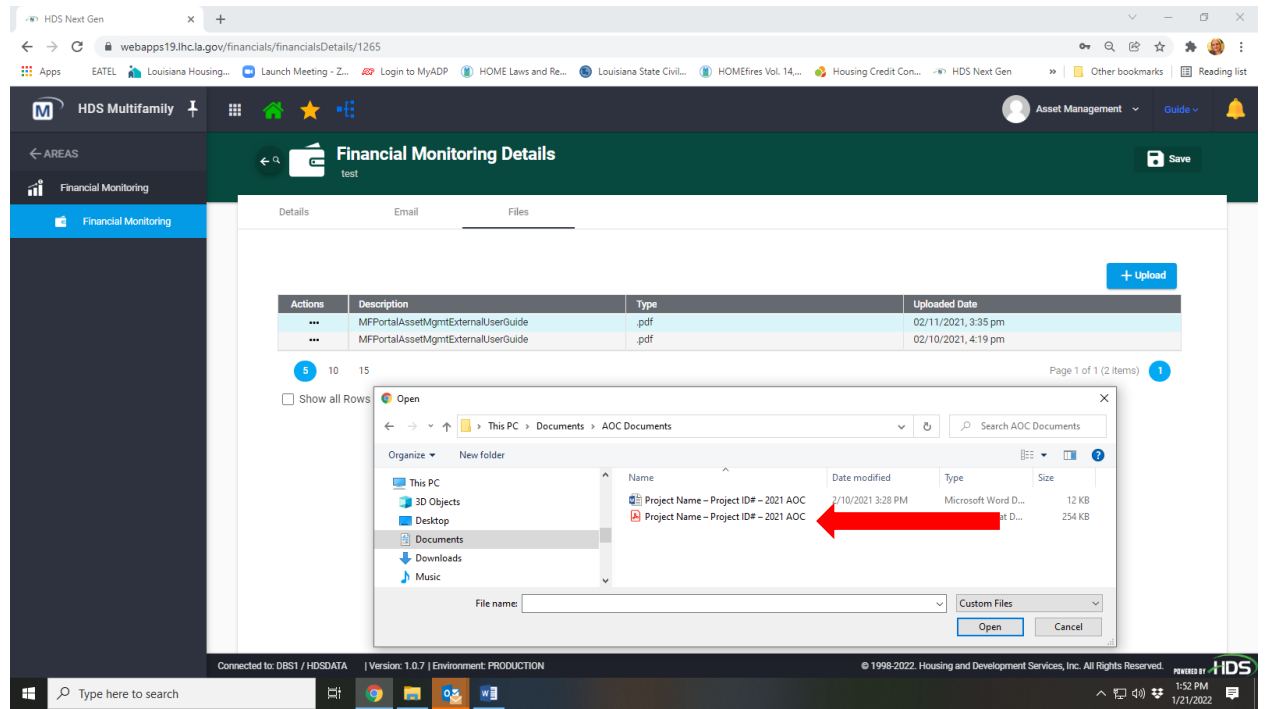

**10)** After selecting the file, click "Open". A green box will appear on the bottom right corner of the screen notifying you that the file has uploaded successfully.

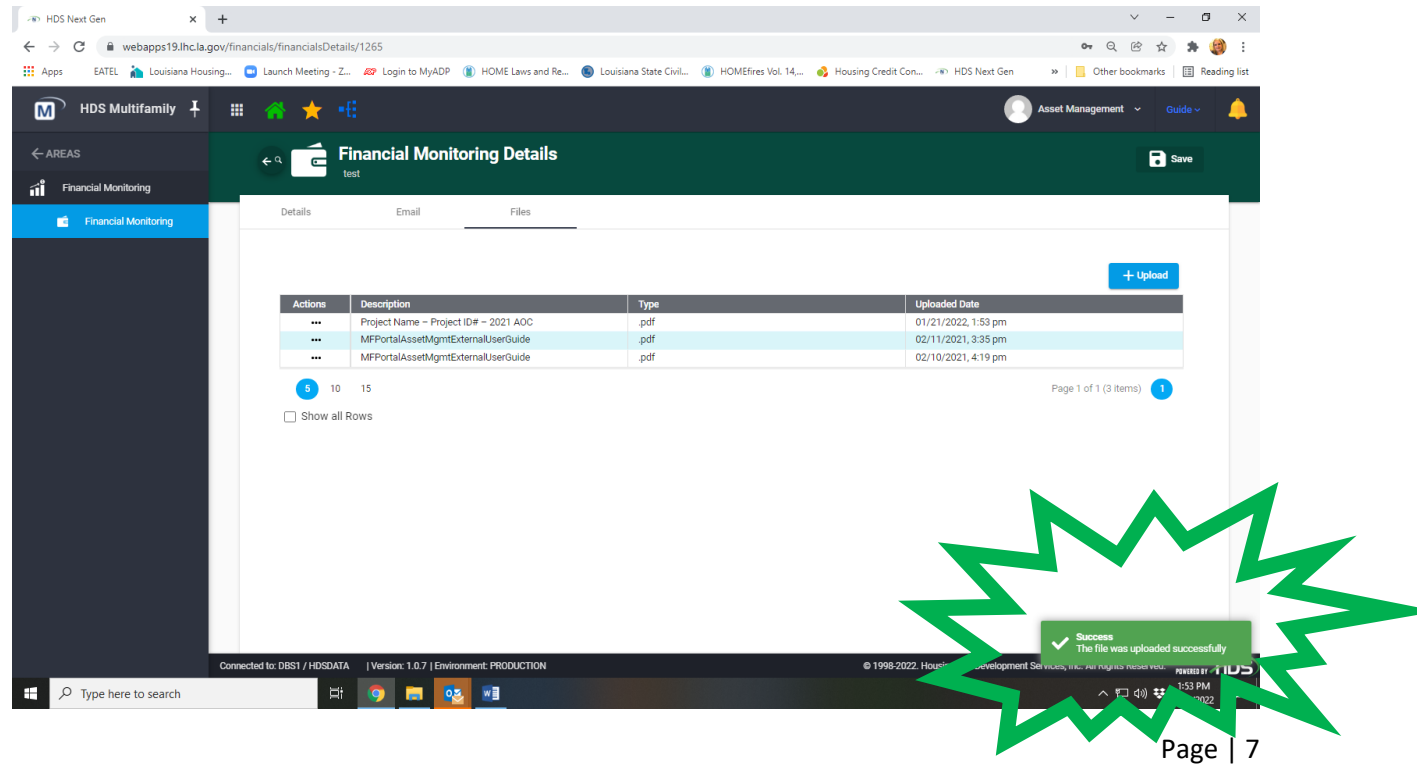

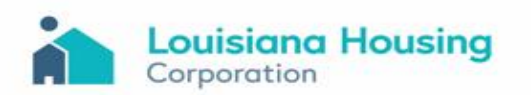

**11)** The 2020 AOC submission process is complete for the site. However, if the submission is missing any required documents, you will receive notification from the Asset Management Team.

Page | 8

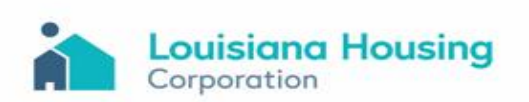

#### **Clearing Previous Login Browser History**

Our Technology Services Department has provided the instructions below to clear out your systems previous login history. After logging in to HDS NextGen: https://webapps19.lhc.la.gov/auth/login

**1.** Open HDS NextGen Login Screen, click "Trouble Signing In"

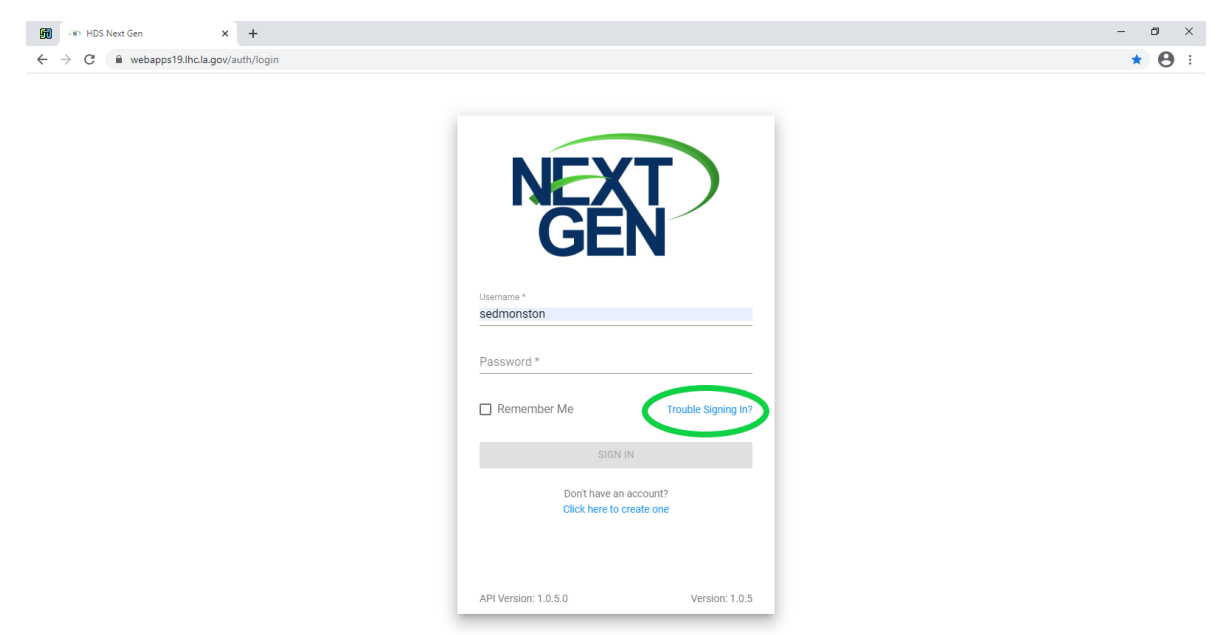

**2.** Click "I Forgot My User ID"

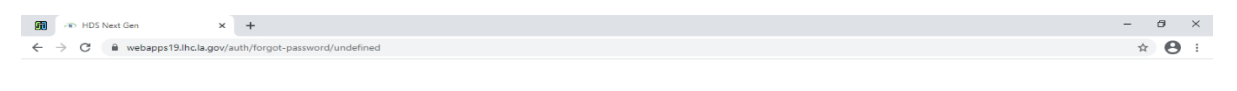

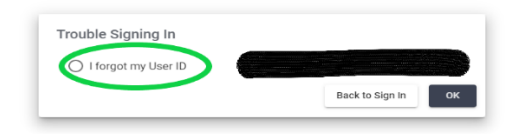

- **3.** When the next screen appears, enter email and completely close the internet browsers.
- **4.** Re-open the NextGen login screen and login in with your current user id and password.

Page | 9

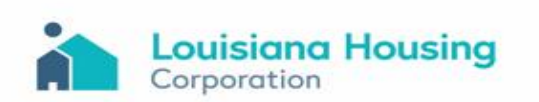